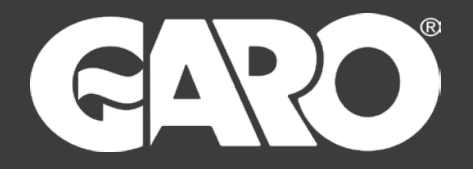

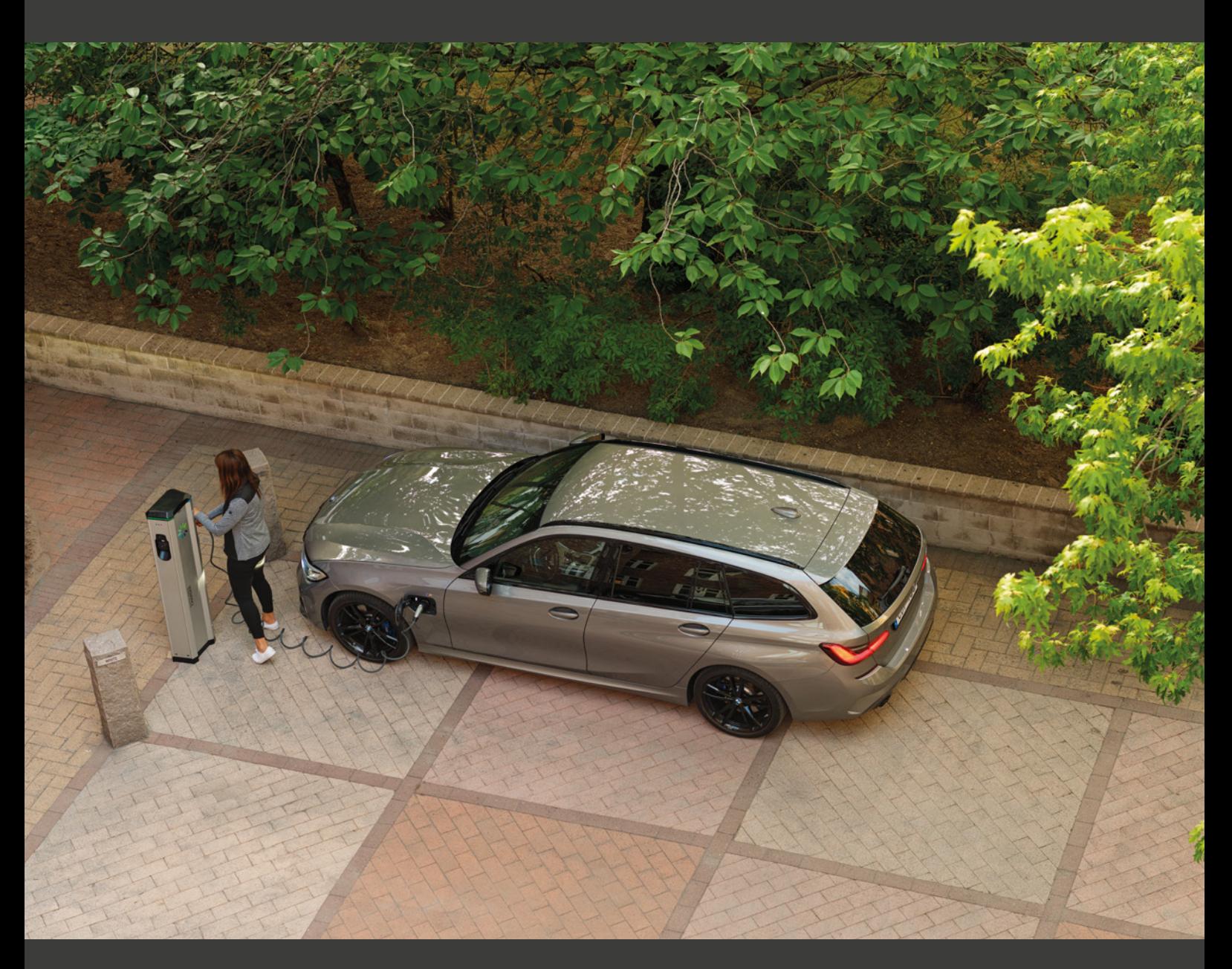

# **LS4 & GLB+ Operational Instructions**

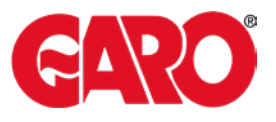

## **Contents**

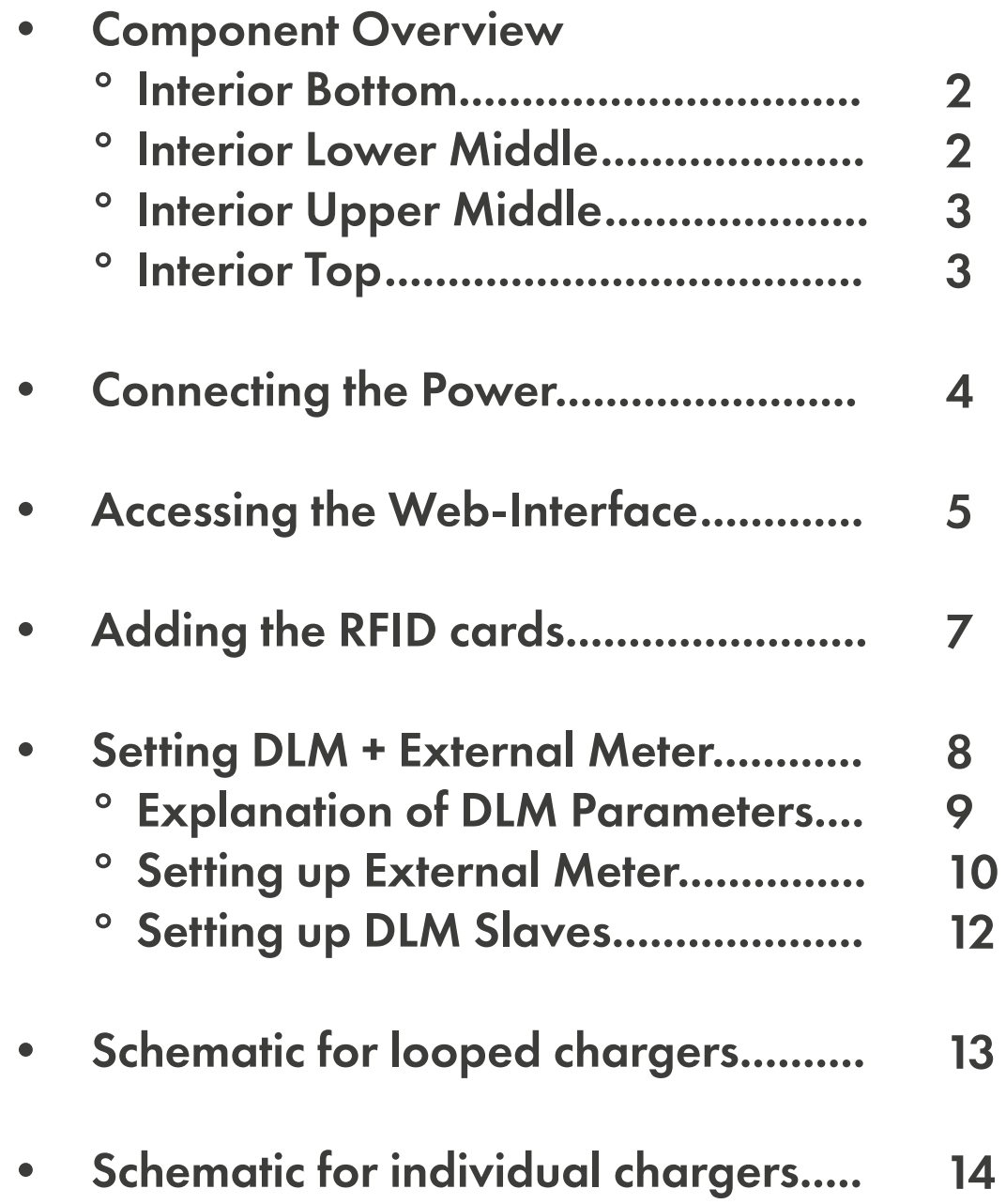

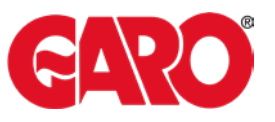

## **Interior Bottom**

Main switch for cutting power of the entire charging station.

100W heater for keeping electronics warm and for extracting moisture.

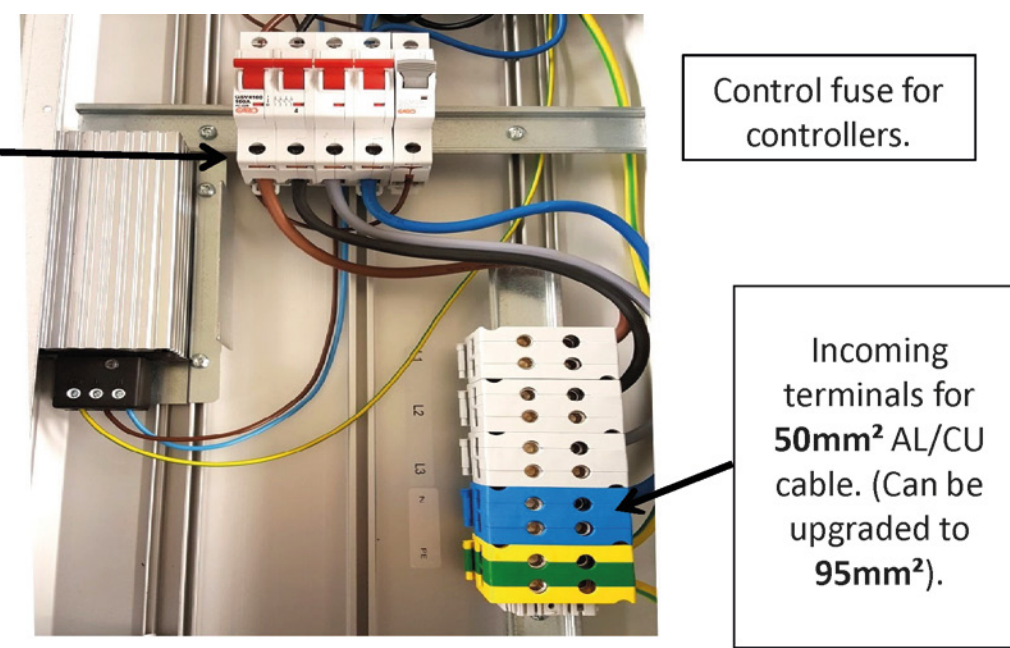

## **Interior (Lower Middle)**

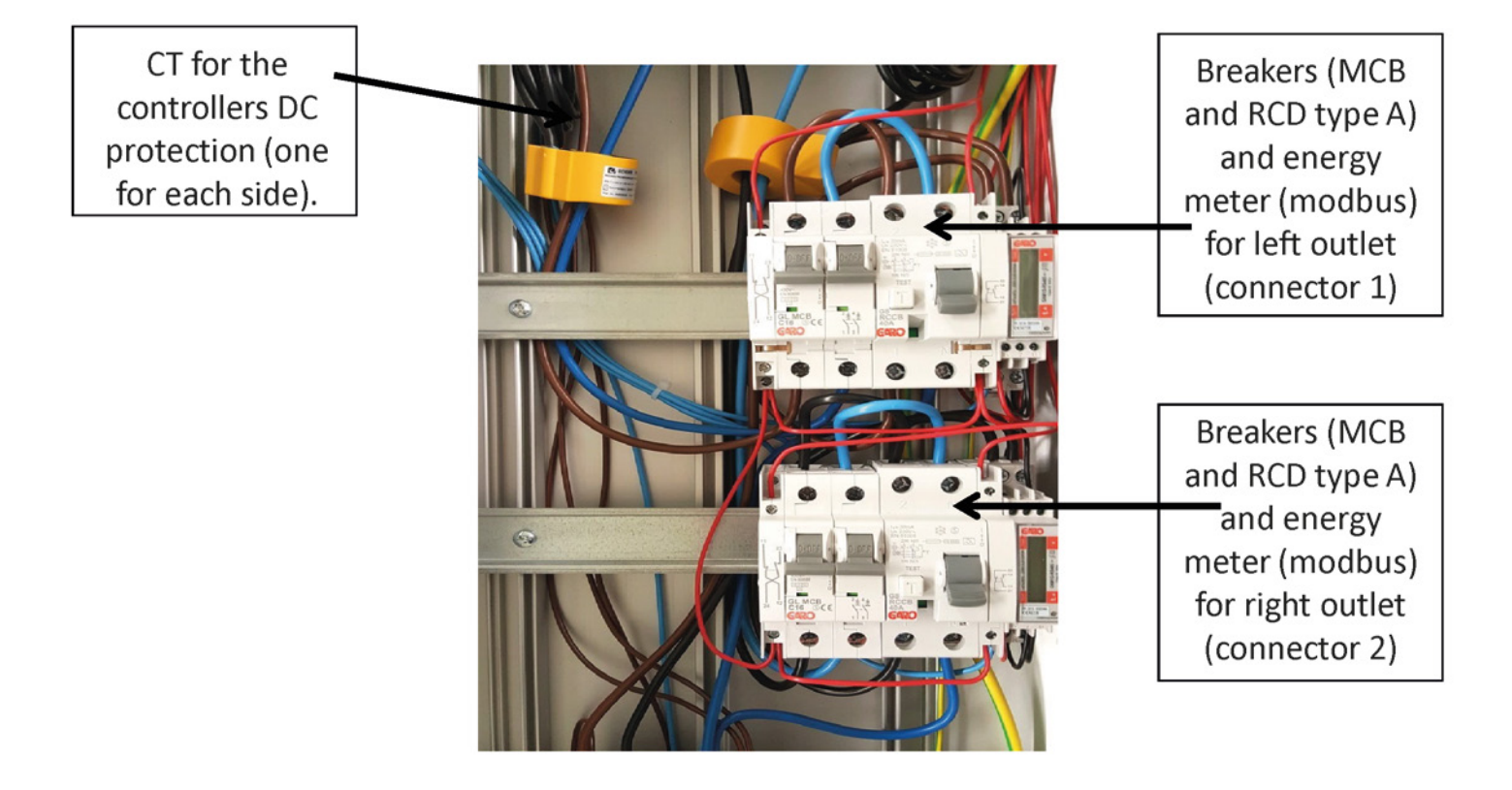

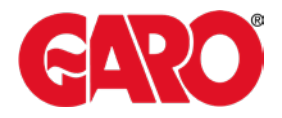

## **Interior (Upper Middle)**

Contactors, one for each connector.

Type 2 outlet. Can be replaced with fixed cable type 1 or 2.

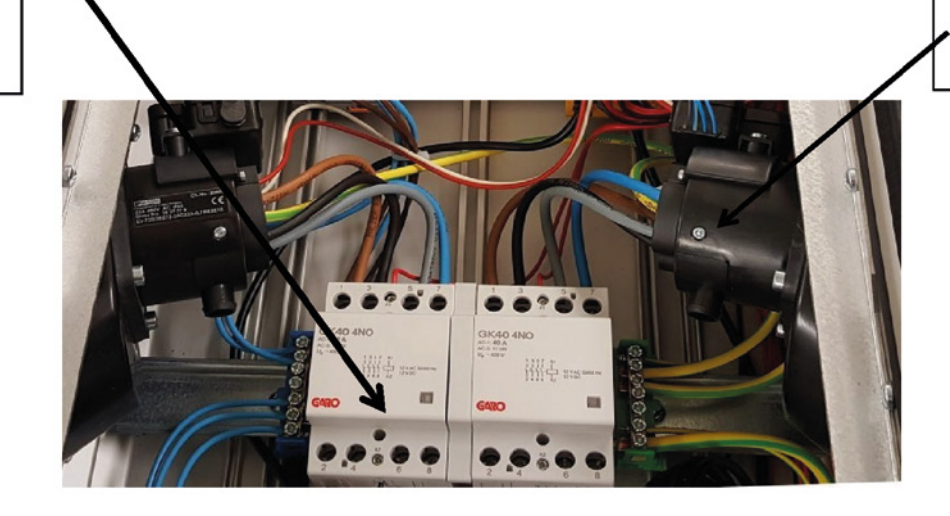

## **Interior (Top)**

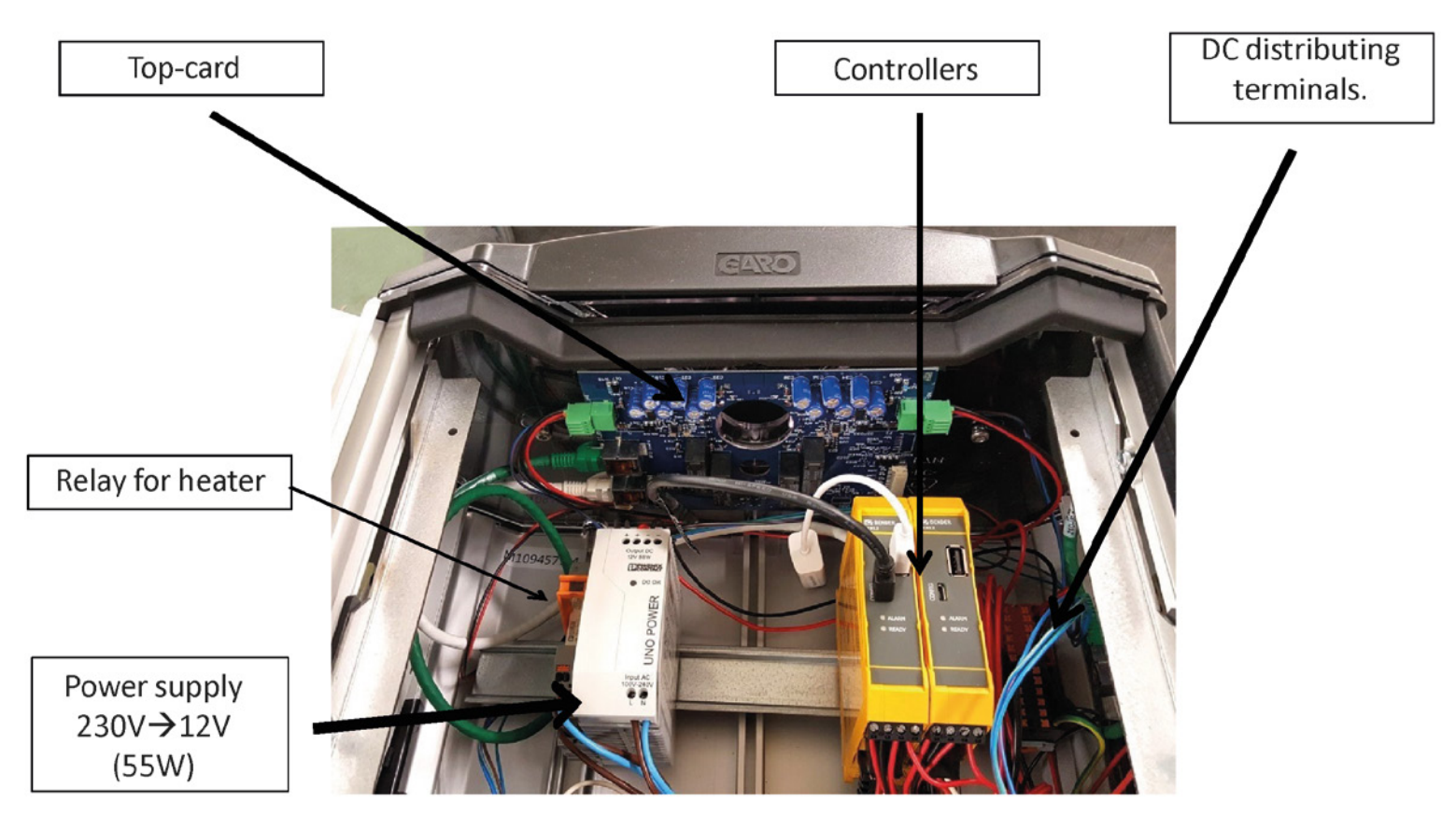

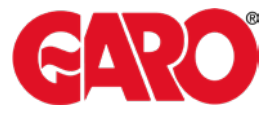

### **Connecting the Laptop computer**

The cable is connected to the micro-USB Socket on the Slave controller

**USB to Micro USB** cable

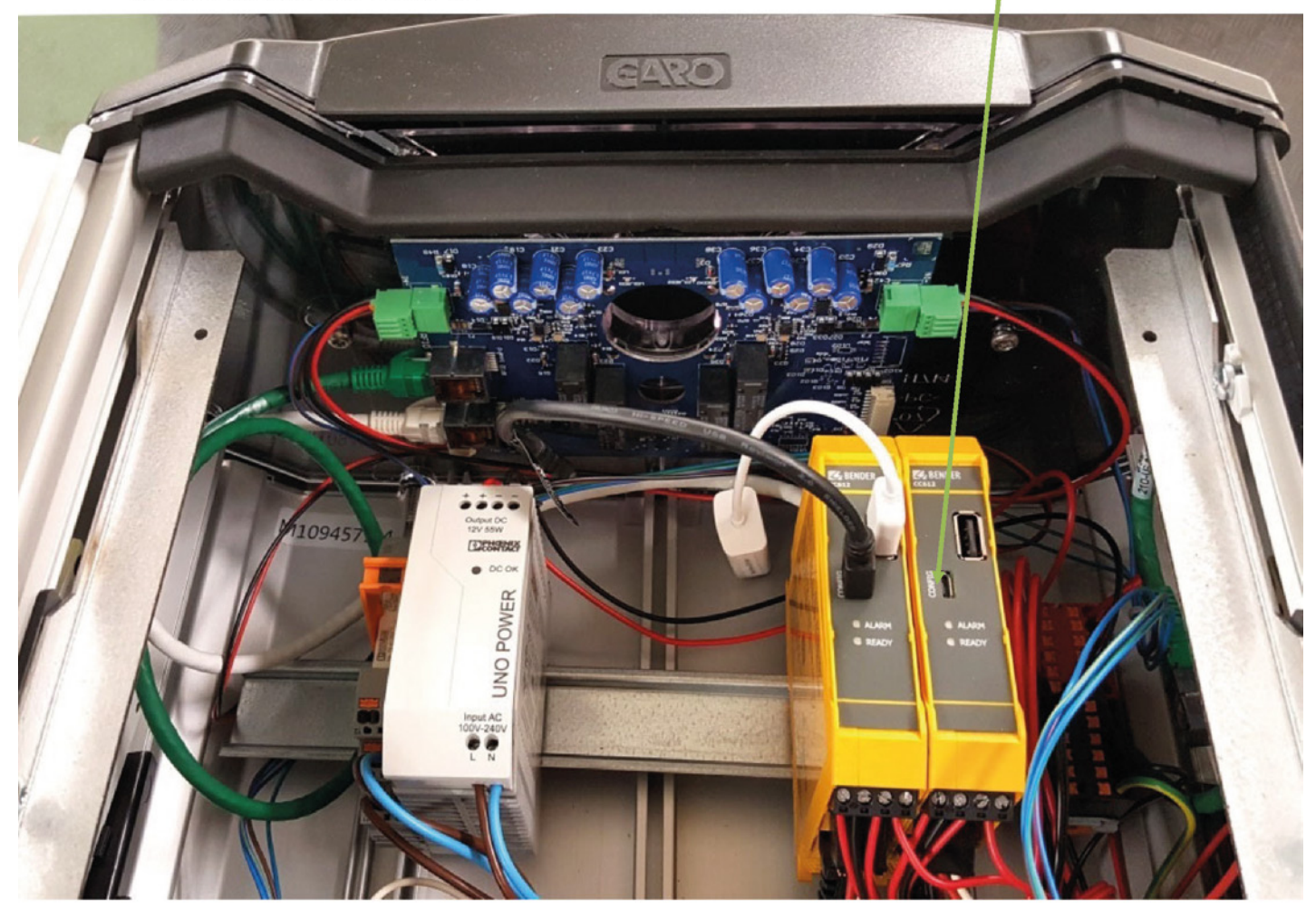

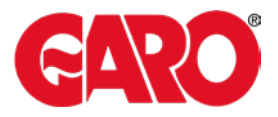

#### **Access to the charging stations web interface**

This description applies to charging stations with two controllers configured as master and slave connected through a USB - MicroUSB cable.

- 1. Connect the computer to the right controllers (slaves) micro USB port
- 2. Open up the web browser of the computer
- 3. In the address field; type in 192.168.123.123/operator and press ENTER to navigate to the web interface startup page where you get to choose which controller (master or slave) you want to connect to.

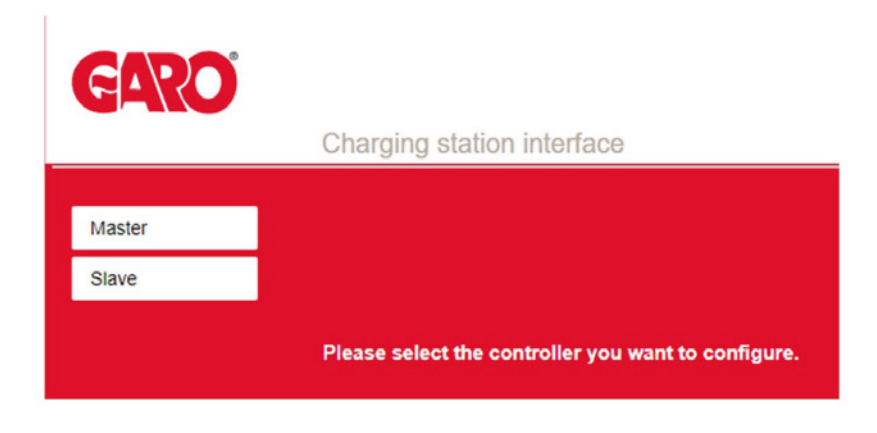

- 1. Right click on the "Slave" and chose "Open link in new tab"
- 2. Left click on "Master".
- 3. Now two tabs is shown in the browser. One for the master (left) and one for the slave (right). Shift between these tabs to configure respectively controllers.

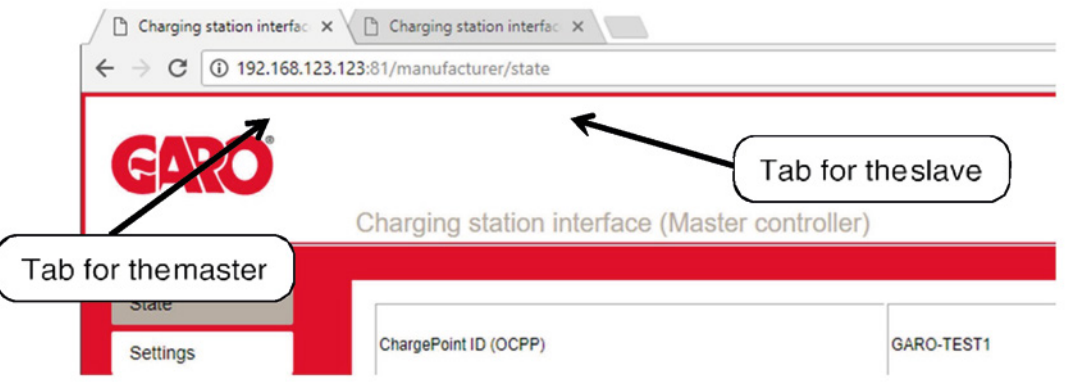

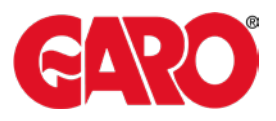

#### **The Categories of the web interface**

The web interface is divided in five different categories. These has different levels of accessibility:

• State (read only) – The startup page of the web interface gives an overview of the charger status for charging sessions, meter values, connectivity, firmware and alarms. The state view can only be used for reading values and parameters. Nothing can be changed from here,

*"State" is accessible for everyone with access to the web interface address (192.168.123.123)*

• Settings – Here you can access the most fundamental settings for operating and backend connection of the charger. From here you can configure type of connection, OCPP protocol and backend address. You can also activate or de‐activate the chargers. RFID‐readers and turn down the current limit of the outlets.

*"Settings" demands "operator" or "manufacturer" permission.*

• Operator – Here you'll find all the parameters from the "Settings" view and also more advanced settings when it comes to connectivity, communication, monitoring, authentication and behavior during operation.

*"Operator" demands "operator" or "manufacturer" permission. (operator / yellow\_zone ) version 4.2) (operator / cherry\_zone )version 4.3)*

•Manufacturer – Here you have access to all hardware settings of the charger, such as charging equipment, max hardware current limit, model, vendor, serial number and the master/slave setup.

These settings should not be changed after the charger has left the factory unless the charger is rebuilt or modified.

*"Manufacturer" demands "manufacturer" permission. Be aware that wrongly made changes of these parameters could result in serious consequenses of the chargers operating behavior.*

- Documentation Is divided into two subcategories;
- •Error Documentation, where error codes are listed together with possible cause and solution and OCPP Keys Documentation, which lists OCPP-commands/keys for the currently running FW version.

"Documentation" is accessible for everyone with access to the web interface address (192.168.123.123).

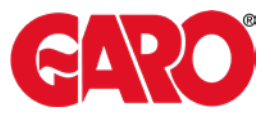

### **Adding RFID Cards**

Connect USB /usb micro to RHS slave controller config port & to laptop. Enter 192.168.123.123/operator

- SelectMASTER
- Select OPERATOR
- Enter user: operator
- Enter password: yellow\_zone (for version4.2)
	- Cherry\_zone (for version4.3)
- Scroll down to Free Charging (approx. half-way)

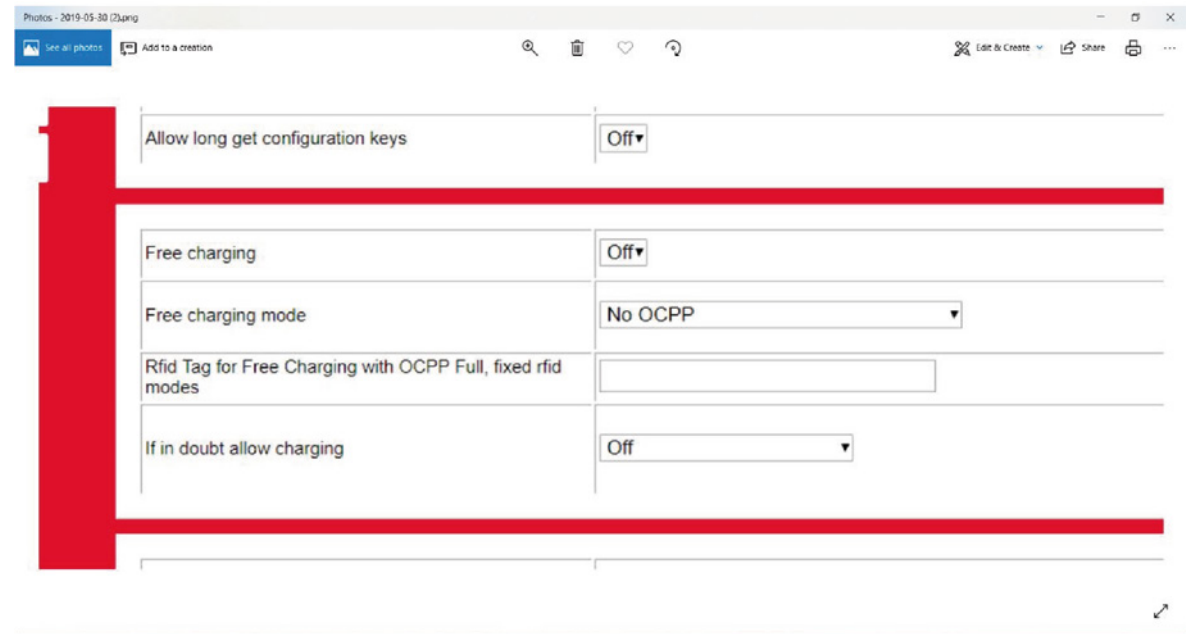

- Select "if in doubt allow charging"
- select ON
- Select SAVE on Laptop

■ ● 图

- Plug in CAR or TEST Equipment to master socket (LHS) Activate CP Button
- Place new RFID card to RFID reader
- When charging "STARTS" select save on laptop
- Switch OFF charging

Start Charging again and place new card to RFID reader

- Select SAVE on laptop
- Continue as required.
- Change "if in doubt allow charging" back to OFF
- Select SAVE

**EXIT** 

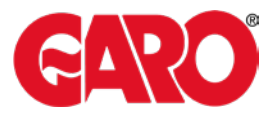

### **Setup of DLM with external (Secondary) Meter**

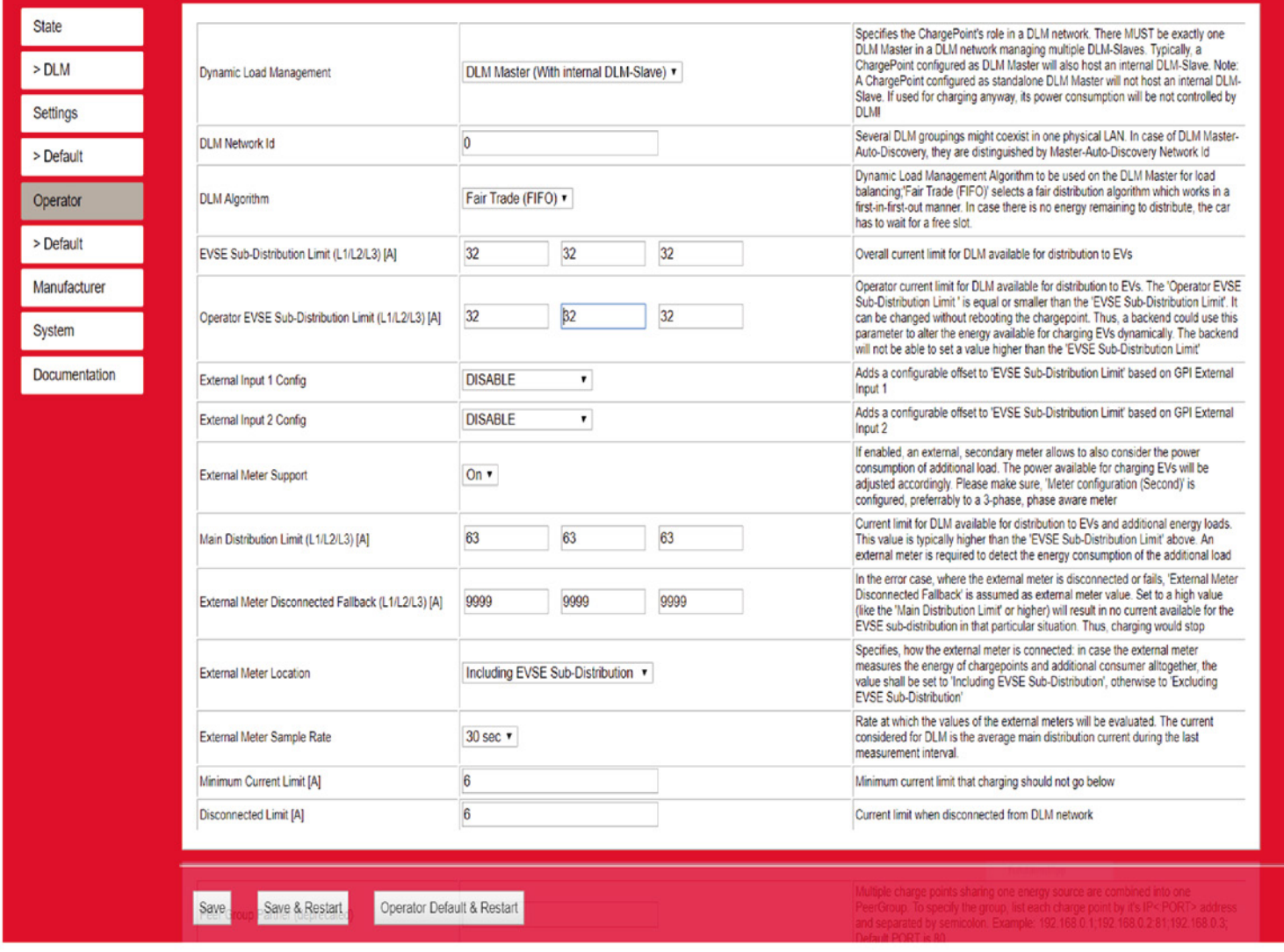

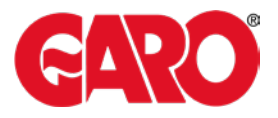

### **Explanation of DLM Master parameters (With, or without, secondary meter)**

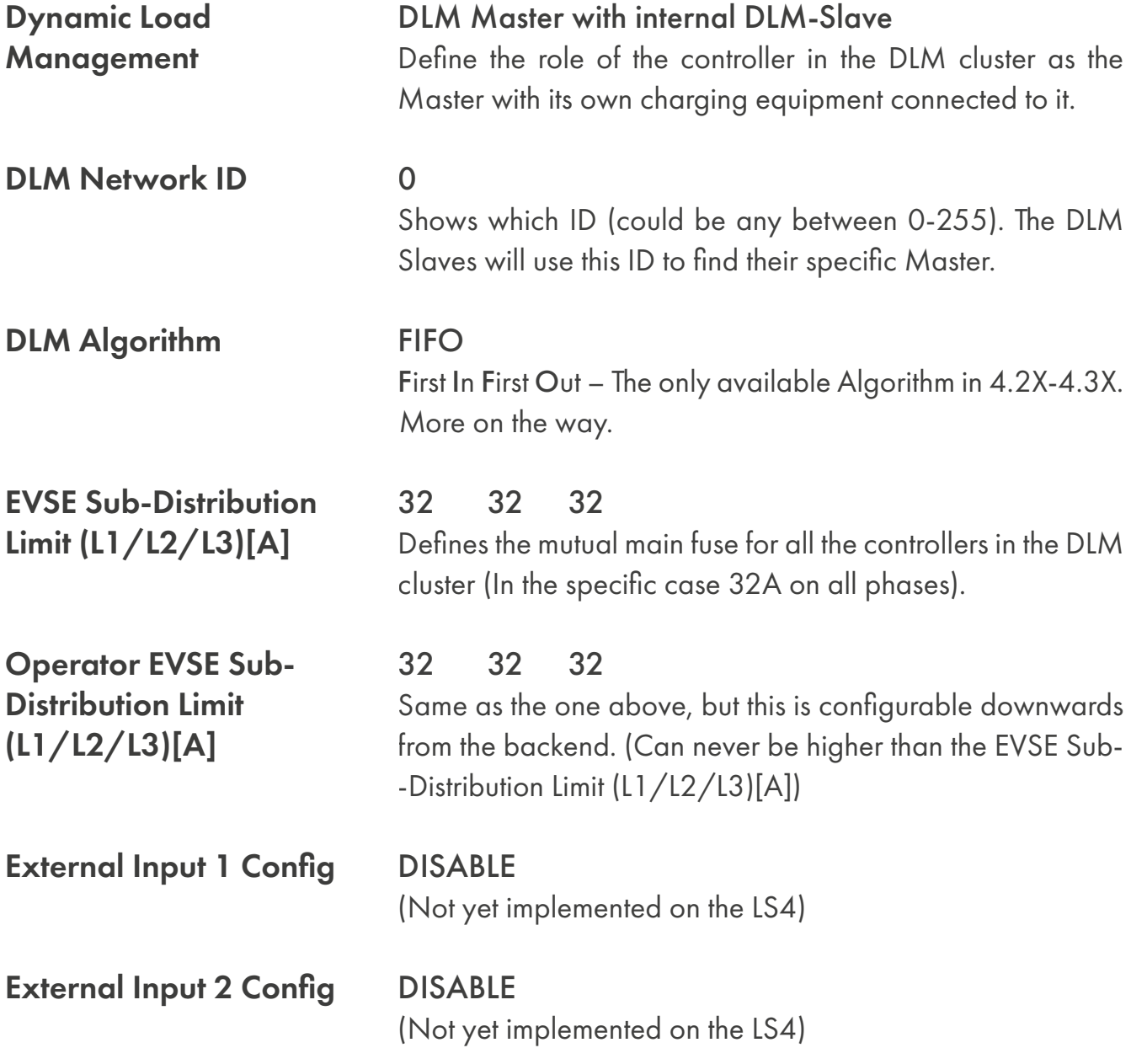

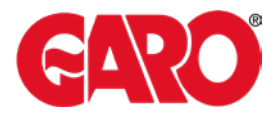

### **Explanation of DLM Master parameters (Secondary meter)**

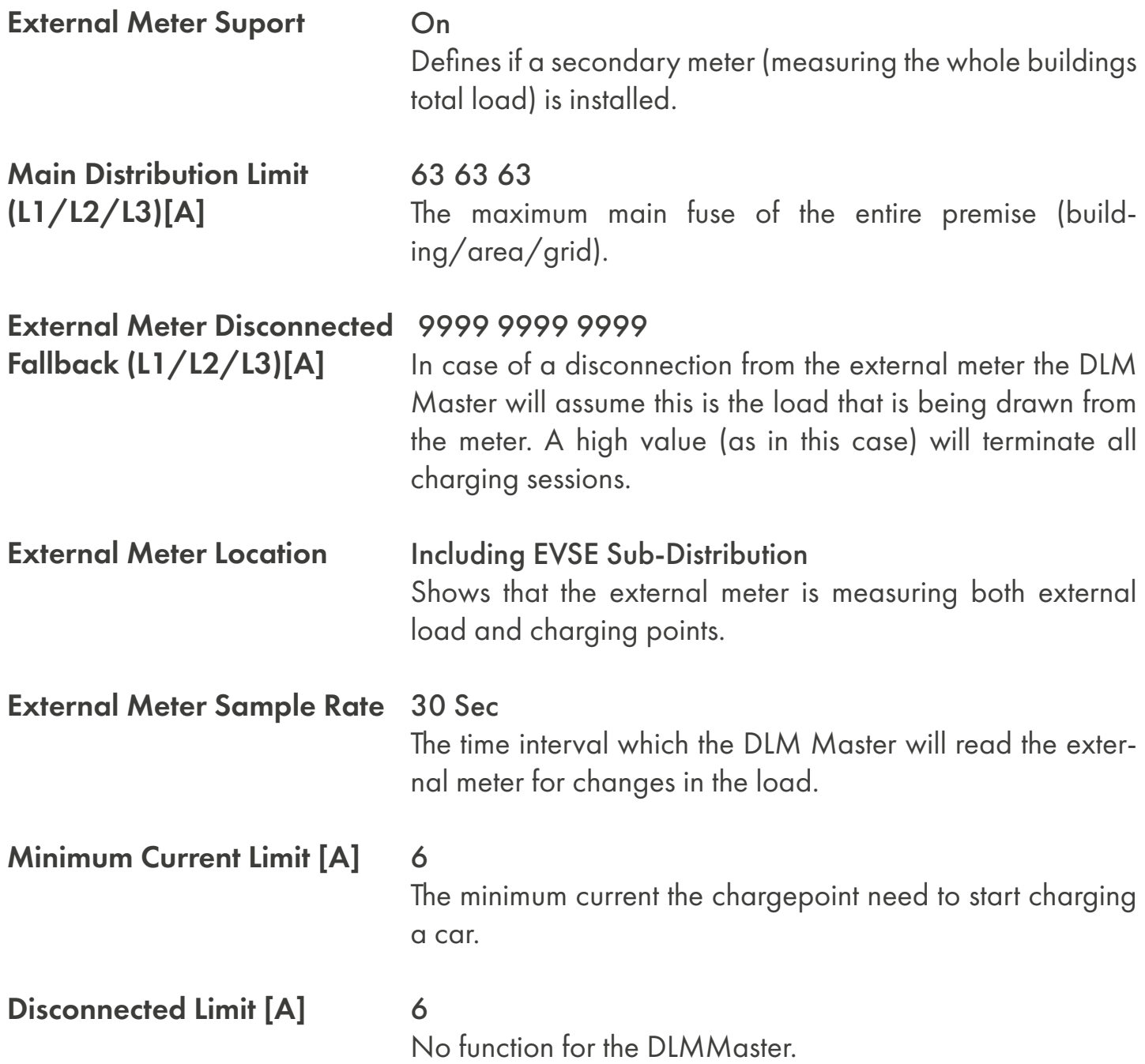

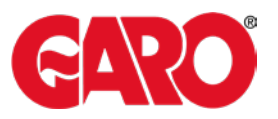

### **Setting up the secondary meter and Phase rotation on the DLM Master**

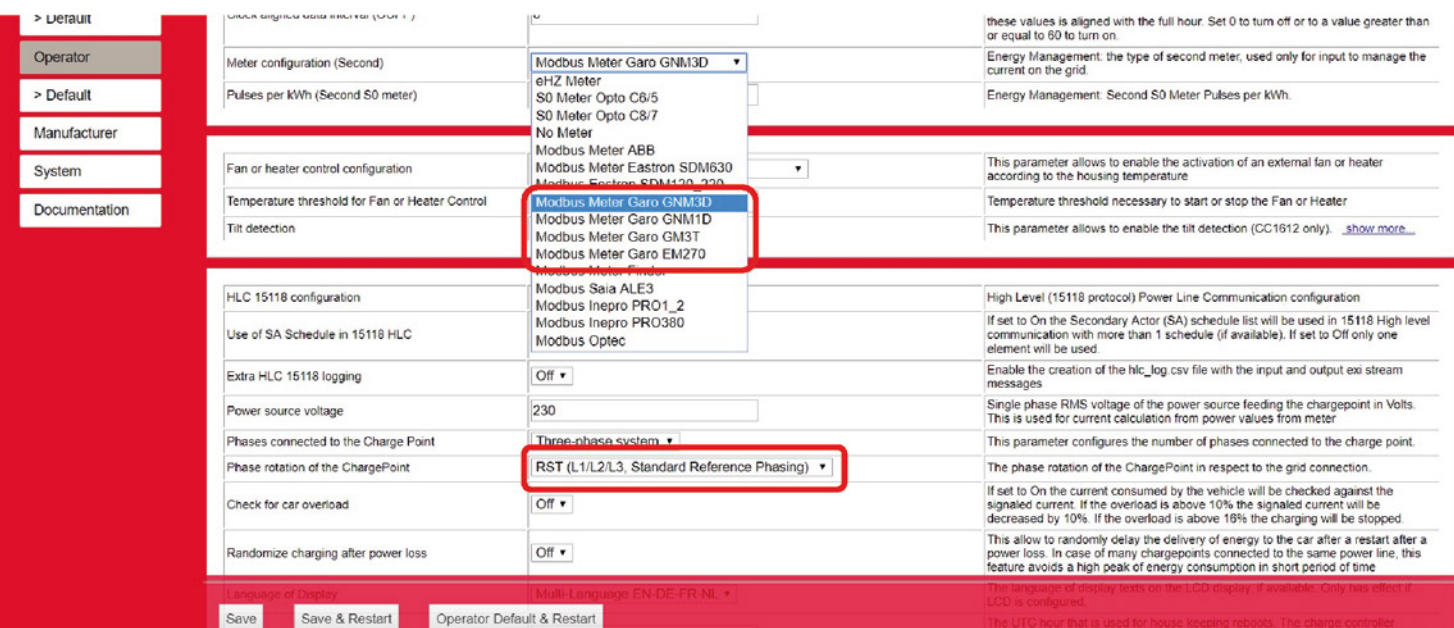

#### Meter configuration (Second)

#### Model of the external meter.

This meter should be addressed "2" and be connected to the DLM masters meter bus.

#### Phase rotation of the **ChargePoint**

#### RST (L1/L2/L3, Standard Reference Phasing

The phase rotation from the grid on the posts incoming terminals.

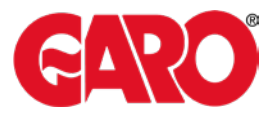

#### **Setting up the DLM Slaves**

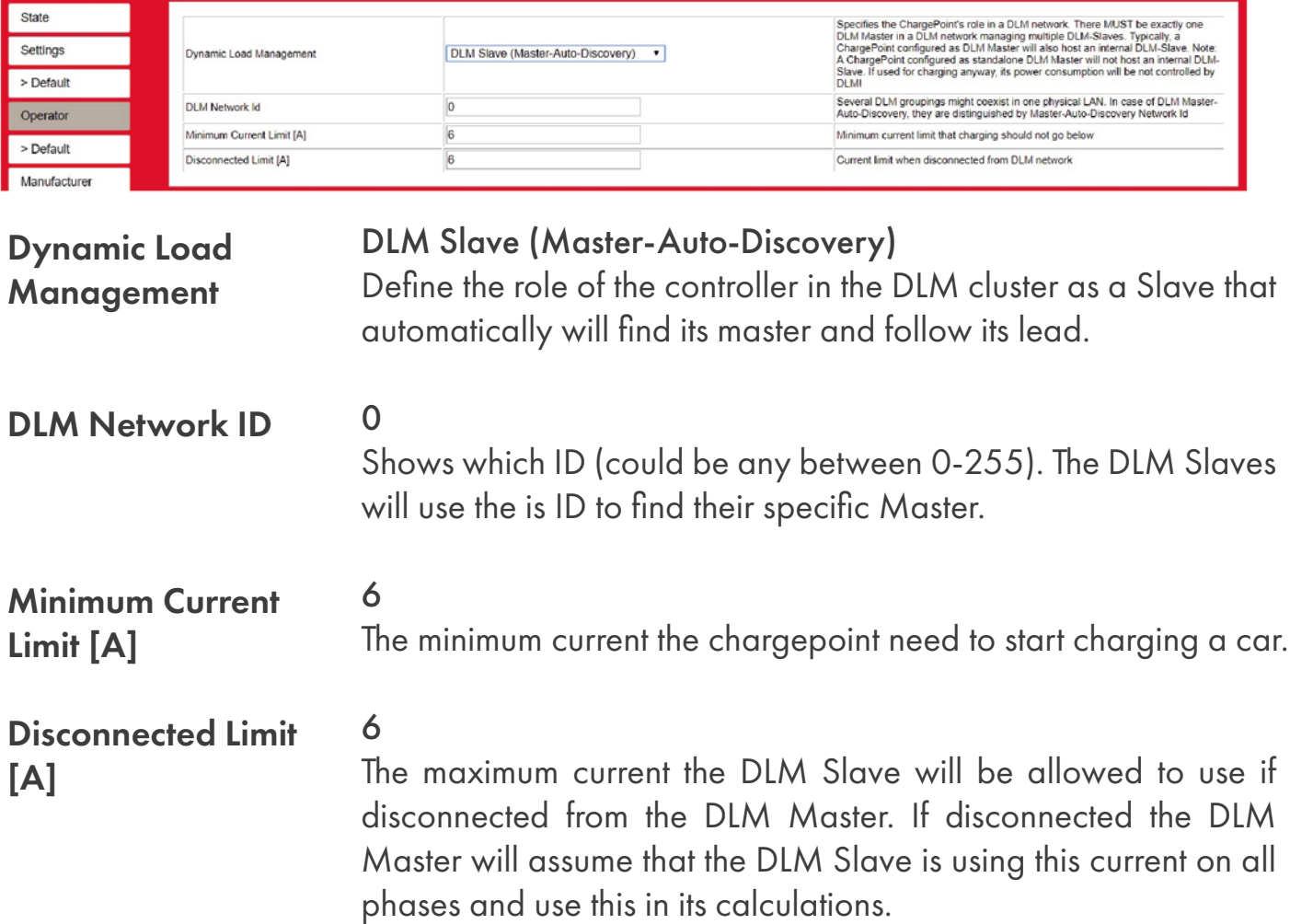

#### **Setting up the DLM Slaves (Phase rotation)**

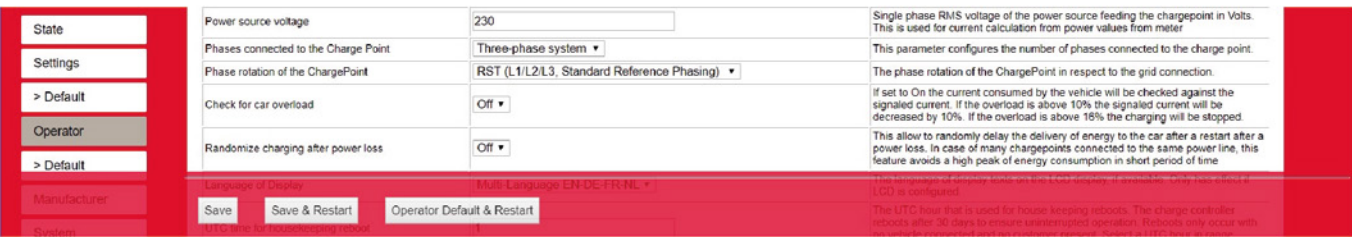

Phase rotation of the **ChargePoint** 

#### RST (L1/L2/L3, Standard Reference Phasing

The phase rotation from the grid on the posts incoming terminals. (The phase rotations is just as important on the DLM Slaves as on the DLM Masters).

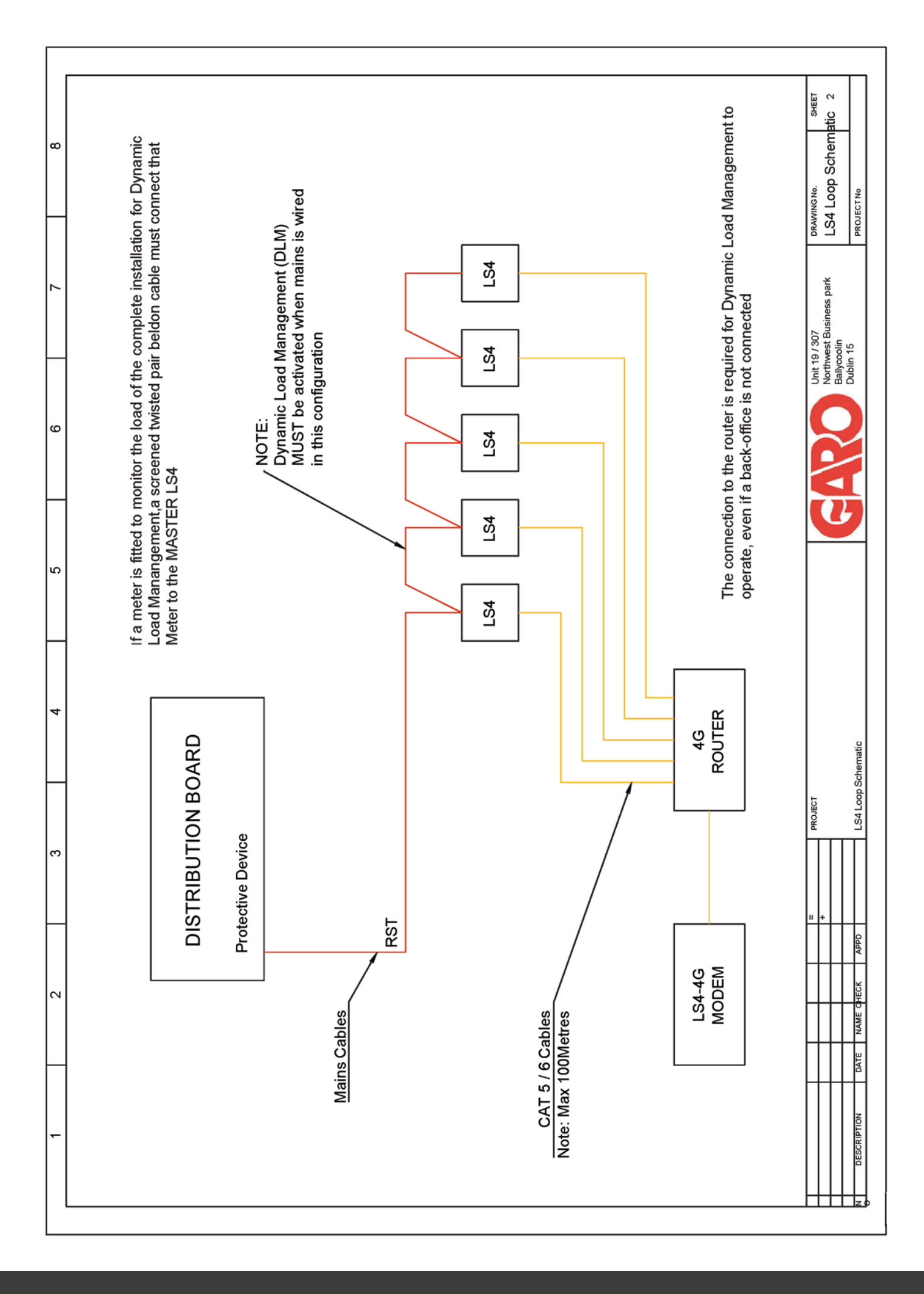

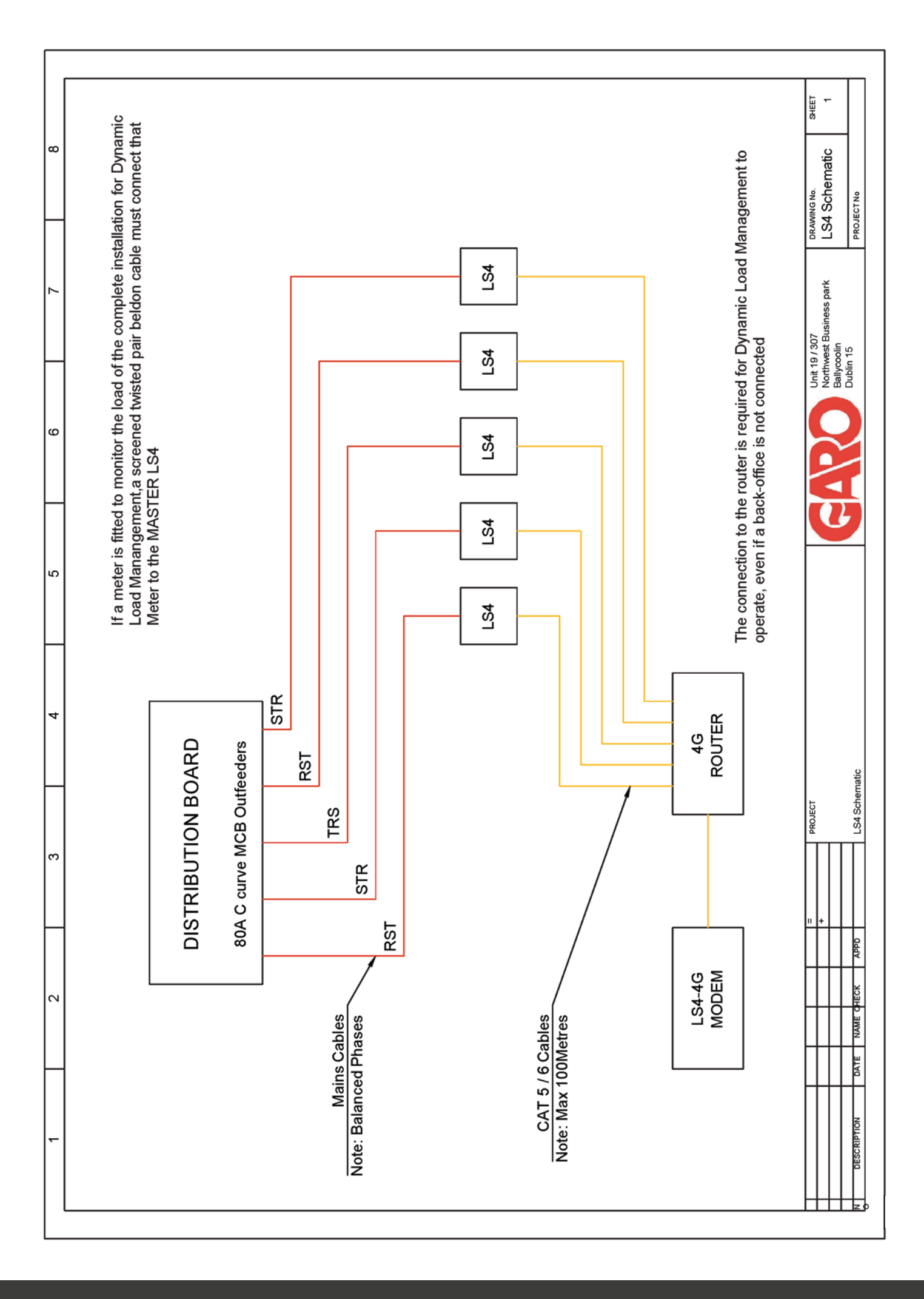